# **龍ケ崎市 地域資源情報 データベースシステム**

## **施設様向け マニュアル**

令和元年12月19日

龍ケ崎市役所 健幸長寿課

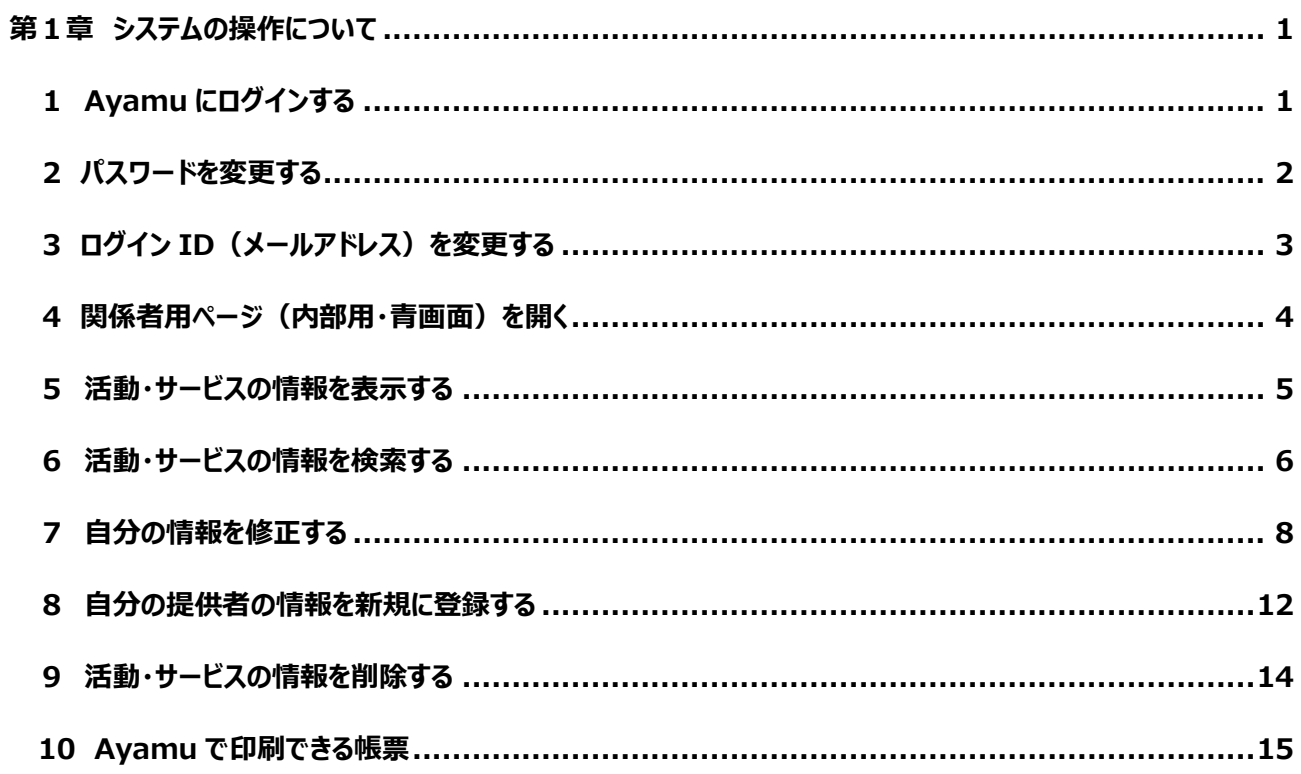

### <span id="page-2-0"></span>**第1章 システムの操作について**

#### <span id="page-2-1"></span>**1 Ayamu にログインする**

#### <https://chiiki-kaigo.casio.jp/>(又は、「Ayamu」で検索)

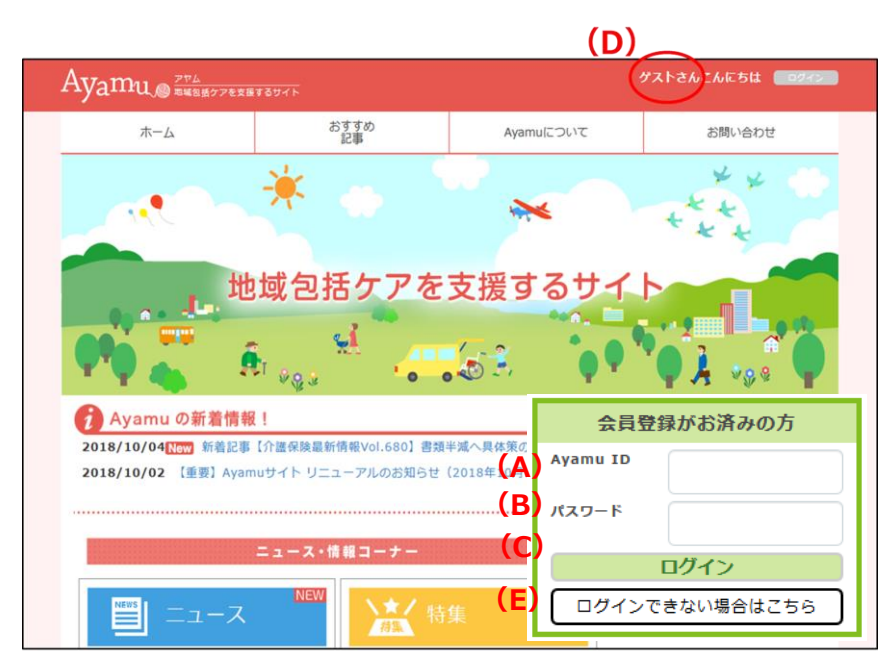

- **❶ (A)ID (メールアドレス) を入力してく** ださい。
- **② (B)パスワードを入力してください。**
- ❸ **(C)「**ログイン」をクリックしてください。
- ❹ **(D)**ログインできると登録した名前にな ります。

(例)ゲストさん → ◯◯市△△さん

※ログインできない場合は、**(E)**「ログイン できない場合はこちら」の指示に従ってくだ さい。それでも解決しない場合は Ayamu サポートセンターにお問合せください。

#### <span id="page-3-0"></span>**2 パスワードを変更する**

#### <https://chiiki-kaigo.casio.jp/>(ログイン後の画面)

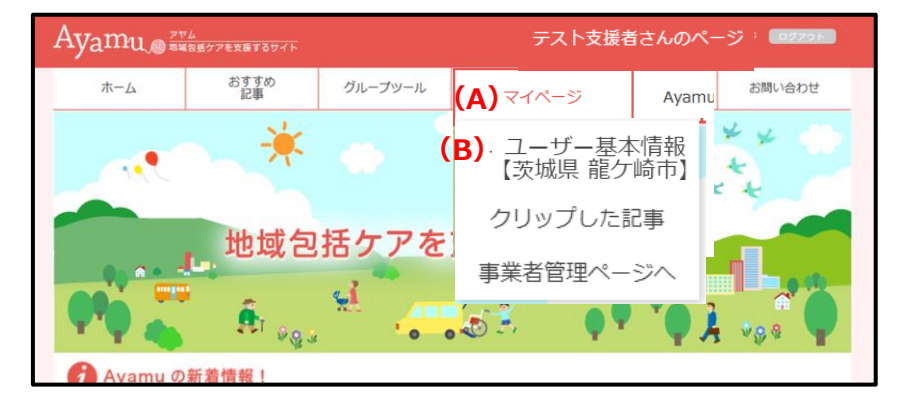

- **❶ ログイン後、(A)「マイページ」にある(B)** 「ユーザー基本情報」をクリックしてくださ い。
- ※事業者管理ページ(青い画面)ではパスワ ードの変更はできません。
- **❷ (C)**マイページの下にある「編集する」をク リックしてください。

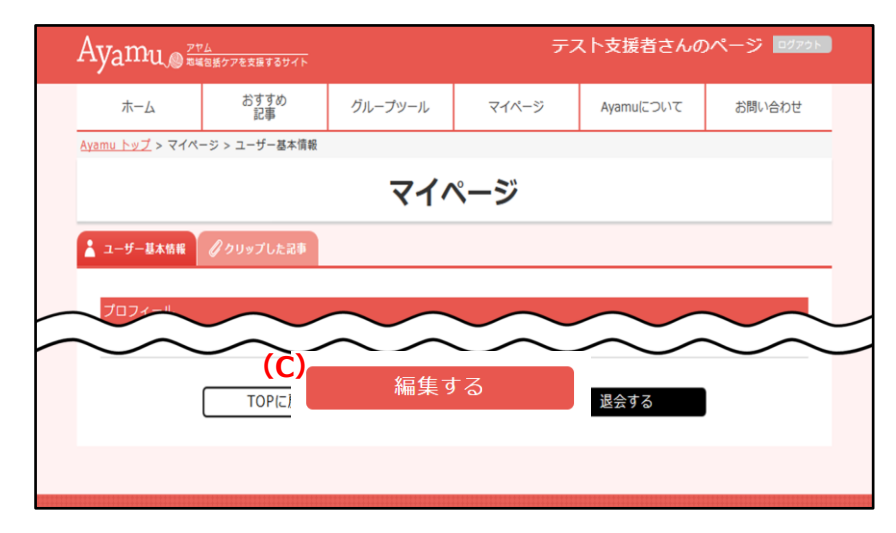

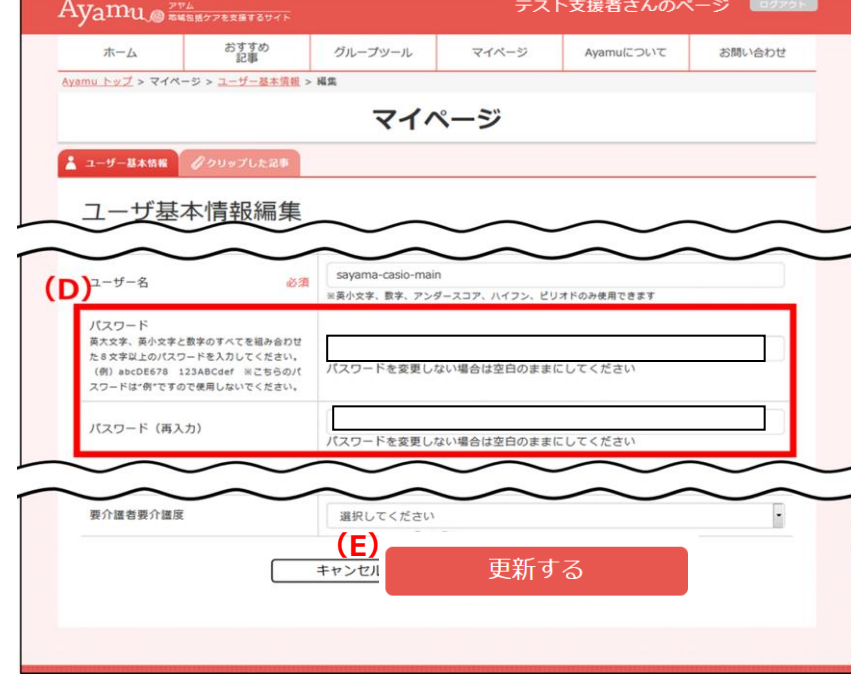

 $- 2 -$ 

- ➌ **(D)**両方の欄に、新しいパスワードを入 力してください。パスワードは 8 文字以上 としてください。(数字・英大文字・英小 文字を使用します。)
- ➍ 入力し終わったら、**(E)**「更新」をクリック してください。
- ※ パスワードは一機関(事業所)で共 有します。分からなくならない様にメモ等に 控えておくとともに、適切に管理してくださ い。
- ※ その他の欄 (姓・名・等) は、変更しな いでください。

#### <span id="page-4-0"></span>**3 ログイン ID(メールアドレス)を変更する**

<https://chiiki-kaigo.casio.jp/>(ログイン後の画面)

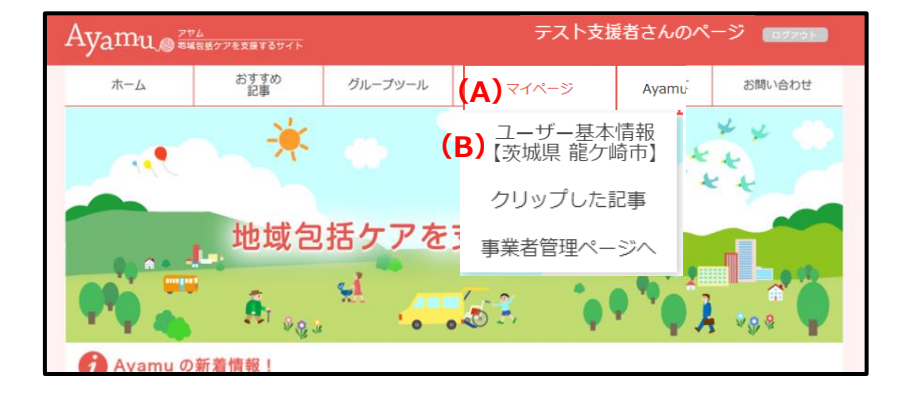

- **❶** ログイン後、(A)「マイページ」にある(B) 「ユーザー基本情報」をクリックしてくださ い。
- ※事業者管理ページ(青い画面)ではメール アドレスの変更はできません。
- **❷ (C)**マイページの下にある「編集する」をク リックしてください。

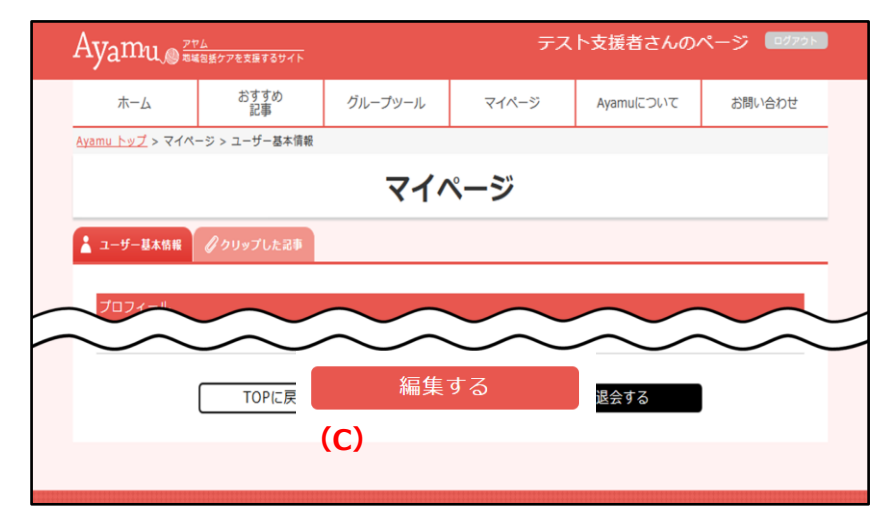

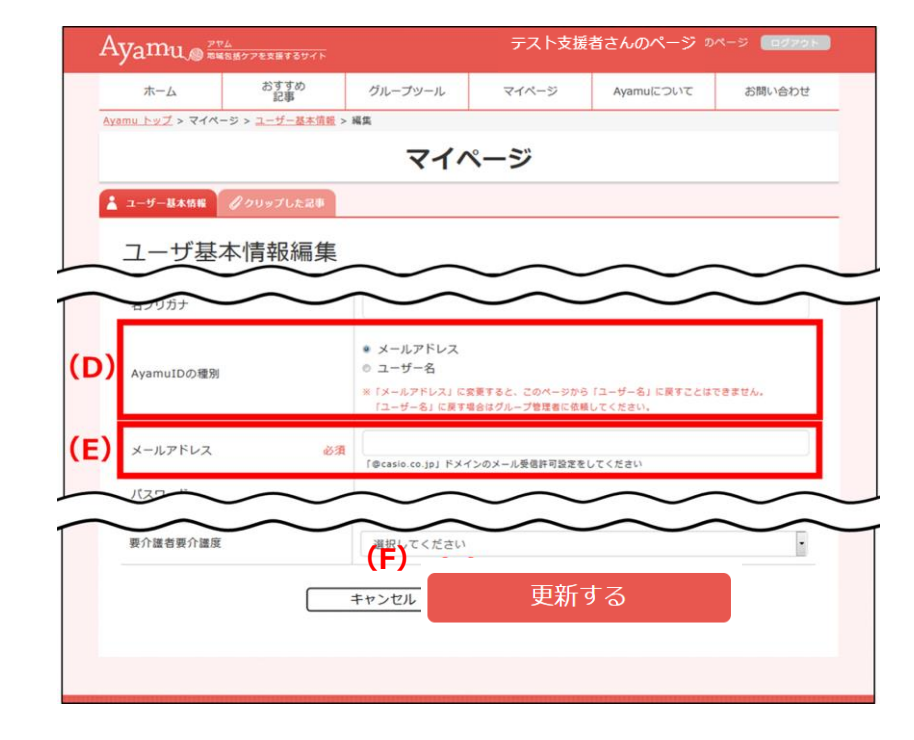

- ➌ **(D)** メールアドレスをクリックしてください。
- ➍ **(E)**変更したい(新しい)メールアドレ スを入力してください。
- ❺入力し終わったら、**(F)**「更新」をクリックし てください。
- ※ 同時にパスワードを変更することもできま す。
- ※ その他の欄 (姓・名・等) は、変更しな いでください。

#### <span id="page-5-0"></span>**4 関係者用ページ(内部用・青画面)を開く**

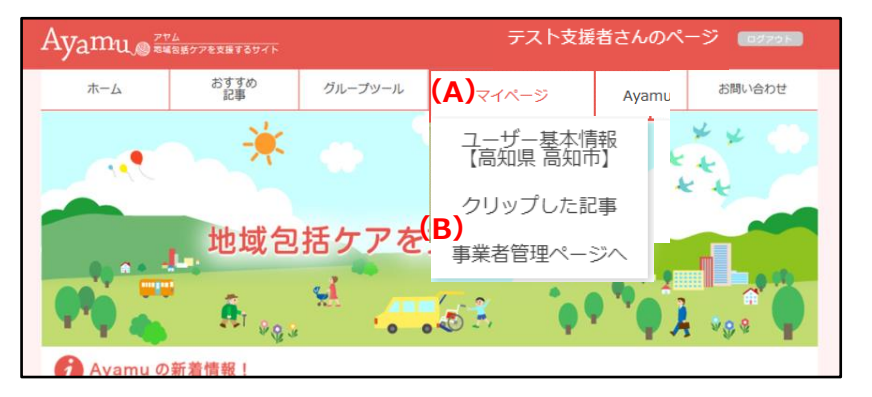

<https://chiiki-kaigo.casio.jp/> を開きます (一般向けページの画面)

- **●ログイン後、(A) マイページにある (B)** 「事業者管理ページ」をクリックしてくださ い。
- ※ このページを「お気に入り」に登録しておく と便利です。

#### <https://chiiki-kaigo.casio.jp/business>(関係者用ページの画面)

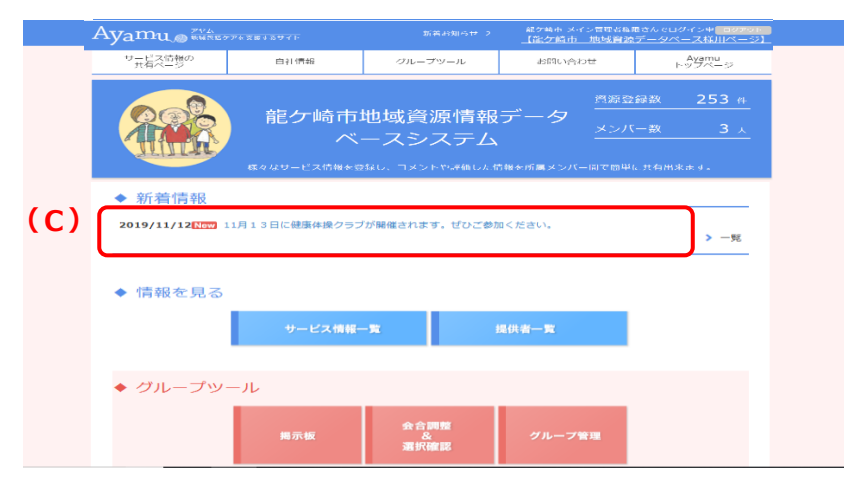

- 2 青色基調の画面になっていることを確認 してください。
- **(C)**新着のお知らせが表示されます。青字 のタイトルをクリックすると詳細内容が確認 できます。

#### <span id="page-6-0"></span>**5 活動・サービスの情報を表示する**

Avamu O BUSET TEXAS TO THE 龍ケ崎市 メイン管理者権限<br>【龍ケ崎市 |地域資源テ 冲<mark>(ログアウト)</mark><br>様用ペー<sup>ミ</sup>ル **(A)** サービス情報の 白汁倦認 グループツール Ayamu お問い合わせ サービス情報共有ページとは 864 e 資源登録数 **(D)** サービス情報一覧 サービス情報共有ページ  $564$ 提供者一覧 設定 インポート エクスポート **(C)** サービス情報一覧 提供者一覧 ◆ グループツール

#### https://chiiki-kaigo.casio.jp/business (関係者用ページの画面)

➊ **(A)**「サービス情報の共有ページ」メニュ ーの**(B)**「サービス情報一覧」をクリックし てください。 または、**(C)**「サービス情報一覧」をクリッ

クしてください。

- 龍ケ崎市 メイン管理者権限さ<br><mark>【龍ケ崎市 地域資源デ</mark> でログイン中<mark>ーログ</mark><br><mark>タベース様用ペ</mark> Ayamu RESETZUTTI サービス情報の 自社情報 グループツール お問い合わせ Ayamu<br>トップページ ○サービス情報一覧 龍ケ崎市 地域資源データベース 事業者 担当者 選択なし  $(F)$  $(D)$  $(E)$ 表示方法 リスト マップ 表示件数 20件表示 592件 理当サービスで絞り込む 更新日H30.10.12 **No.1** Q 現在の検索条件 事業者 龍ケ崎市 地域資源データベース 相当者 選択なし **(D)(E)** 表示方法 リスト マップ 表示件数 20件表示 ▼ 126件 担当サービスで絞り込む **ROOM** 1<br>牛尾病院介護医療院  $\ddot{}$ 牛久市立牛久南中 ◎ ŗ٦, 音楽の泉DO音楽院 Q  $\bullet$ ム<br>|訪問介護事業所 いつ... i. ッレイン#地図 航空写真  $\overline{a}$ 。<br>居宅介護支援事業所 ..  $\mathbb{R}$ ●龍ケ崎市立長山中 看護ステーション竜ケ崎 病院 佐田  $\bullet$ ·ビスここいち龍ケ崎 零 ● 昆ケ崎市立中根台 ィ<br>サービスはるかぜ 別馬台小 ◎ 最ケ崎市立城ノ内 ,<br>介護老人保健施設ビオラセア 带行崎井 入册 。<br>特別養護老人ホーム ... 大崎自動車教習 ١ö 川原代言 y<br>介護老人保健施設ビオラセア  $\Omega$   $\Gamma$  $F(2)$ 208 まつやま中中保育園 3 11<br>アイズ福祉用具貸与事業所 なないろ保育園  $\bullet$ <mark>3 (23)</mark><br>| C 表示リセット 12<br>介護老人保健施設 涼風苑 ひかりの森<br>内科クリニック 規約 地図の話りを報告する 地図データ 02019 。<br>※検索結果の上位100件までの位置情報を表示しています。<br>立置情報が準備できていない地域資源情報がございますので予め
- ●「サービス情報一覧」ページが表示され ます。
- ❸ **(E)**「表示方法・リスト/マップ」をクリック すると、一覧表示か地図表示かを選択 できます。
- ❹ **(F)**「表示件数」を選択することで、一 画面で表示できる件数を指定することが できます。
- ❺ **(E)**「表示方法」でマップを選択すると、 地図が表示されます。

~便利機能~ 自施設や自団体情報のみを見たい場合 は**(Ⅾ)**の「担当サービスで絞り込む」に チェックを入れると、自分の情報のみが 表示されます。

#### <span id="page-7-0"></span>**6 活動・サービスの情報を検索する**

https://chiiki-kaigo.casio.jp/business/info\_services (サービス情報の共有ページ – サービス情報一覧)

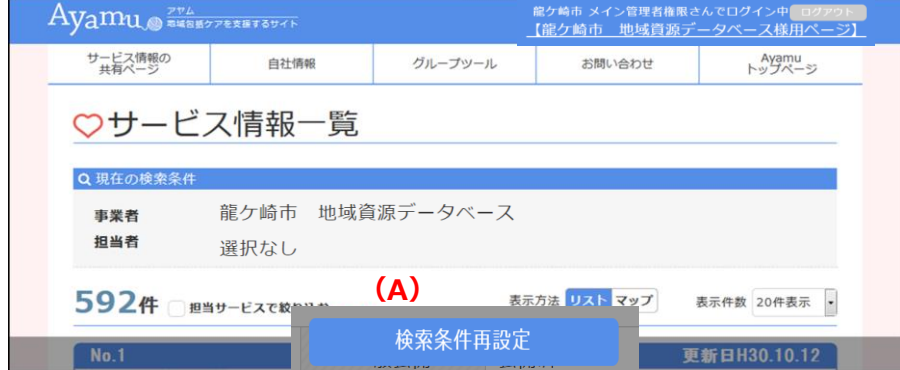

➊ 画面下の**(A)**「検索条件再設定」 をクリックしてください。

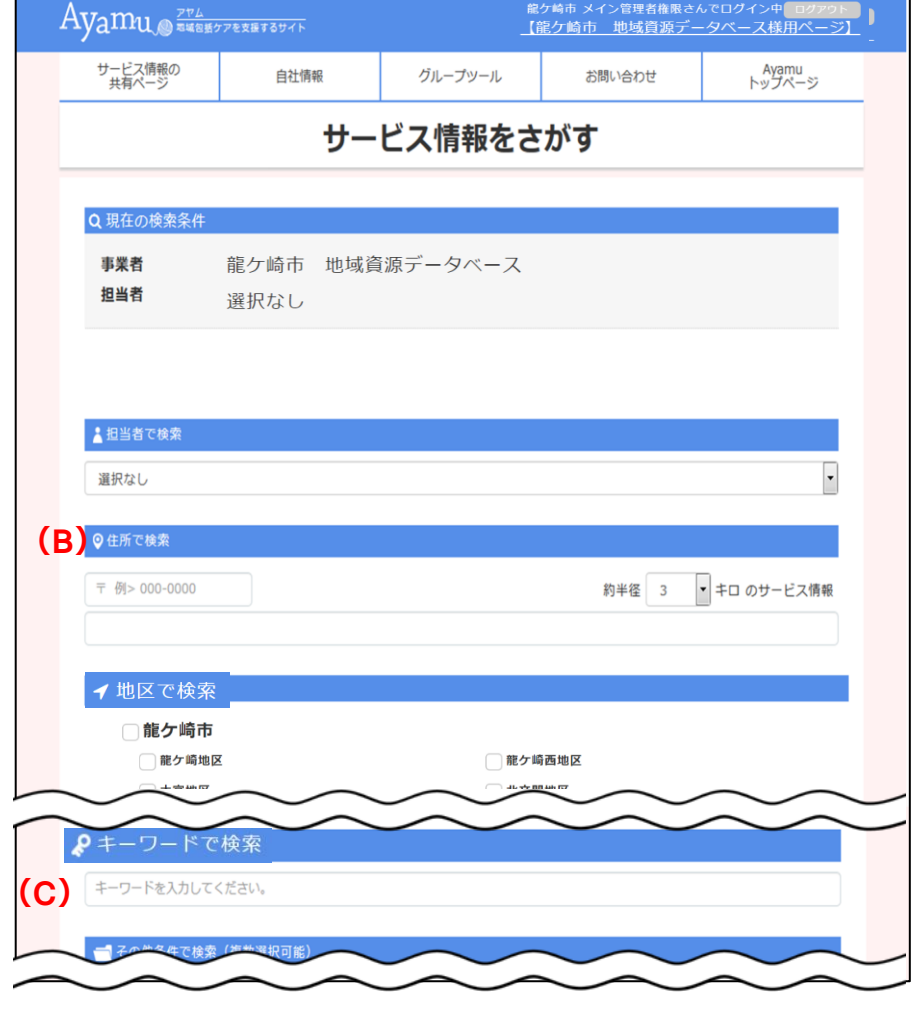

● 検索したい項目に入力 (チェック) し、 検索条件を設定してください。複数の項 目に設定すると「または(OR)」になりま す。

※地区にチェック+他項目にチェックの場 合は「かつ(AND) 」検索になりま す。(例: 布師田の診療所)

【留意事項】 **(B)**「住所検索」は抽出処理に5~20秒 程度、時間がかかります。

**(C)**「キーワードで検索」で指定した文字 列を含むデータを抽出します。 (検索項目の選択肢になっている内容等 からは抽出できないことに注意)

 $\sim$  検索を効率良く  $\sim$ 「かつ(AND)」・・・(スペース) 例:AA BB 「を除く(NOT)」・・・(スペース+半角マイ ナス)

例:AA -BB

「又は(OR)」・・・(スペース+OR+スペース)

**例: ○○ OR ▲▲** 

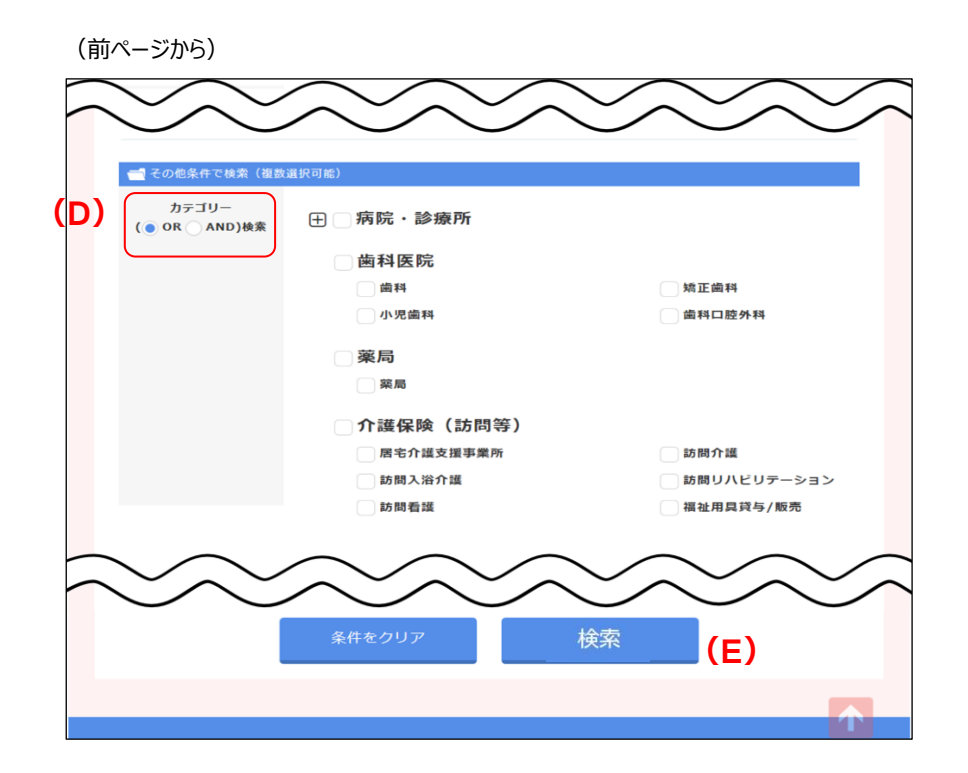

**(D)**「カテゴリー検索」については、「ま たは(OR)」「かつ(AND)」を選択す ることができます。

**❸ (E)「検索」をクリックしてください。** 

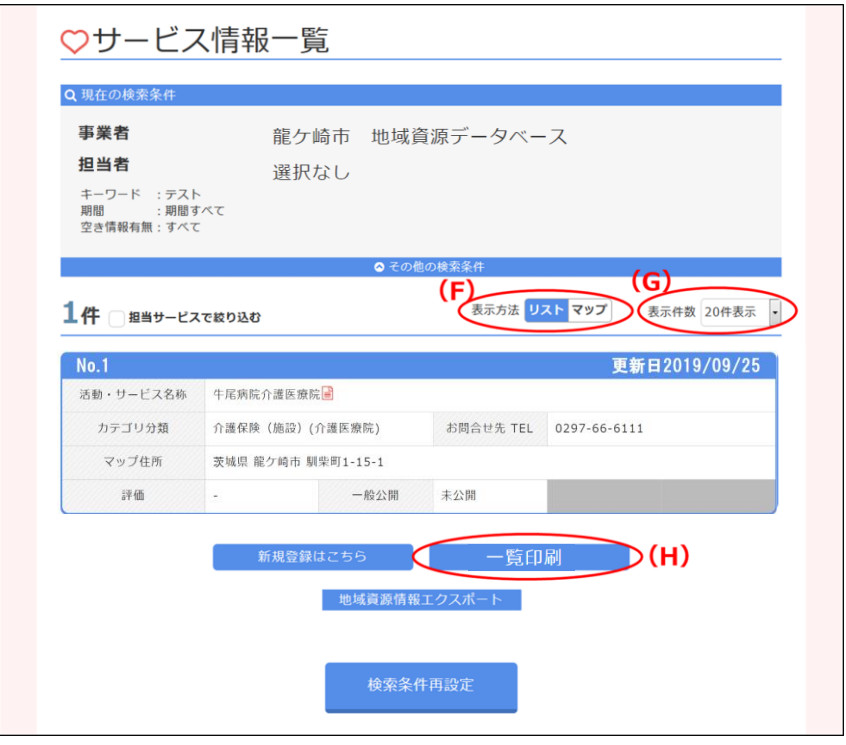

- 指定された条件に合致したサービス の一覧が表示されます。
- **❺ (F)「表示方法・リスト/マップ」をクリ** ックすると、一覧表示か地図表示か を選択できます。
- ❻ **(G)**「表示件数」を選択すること で、一画面で表示できる件数を指 定することができます。
- ❼ **(H)**「一覧印刷」をクリックすると、 一覧又はマップ形式で印刷されま す。

#### <span id="page-9-0"></span>**7 自分の情報を修正する**

https://chiiki-kaigo.casio.jp/business/info\_services (サービス情報の共有ページ - サービス情報一覧)

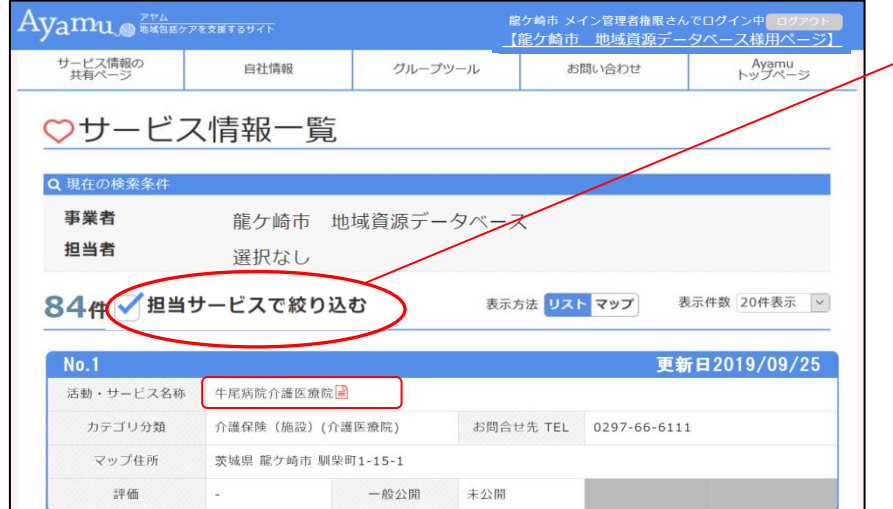

■自社情報の表示について■ 「担当サービスで絞り込む」をクリックすると 自分の情報がすぐに表示されます。

**❶ (A)「名称」をクリックしてください。** 

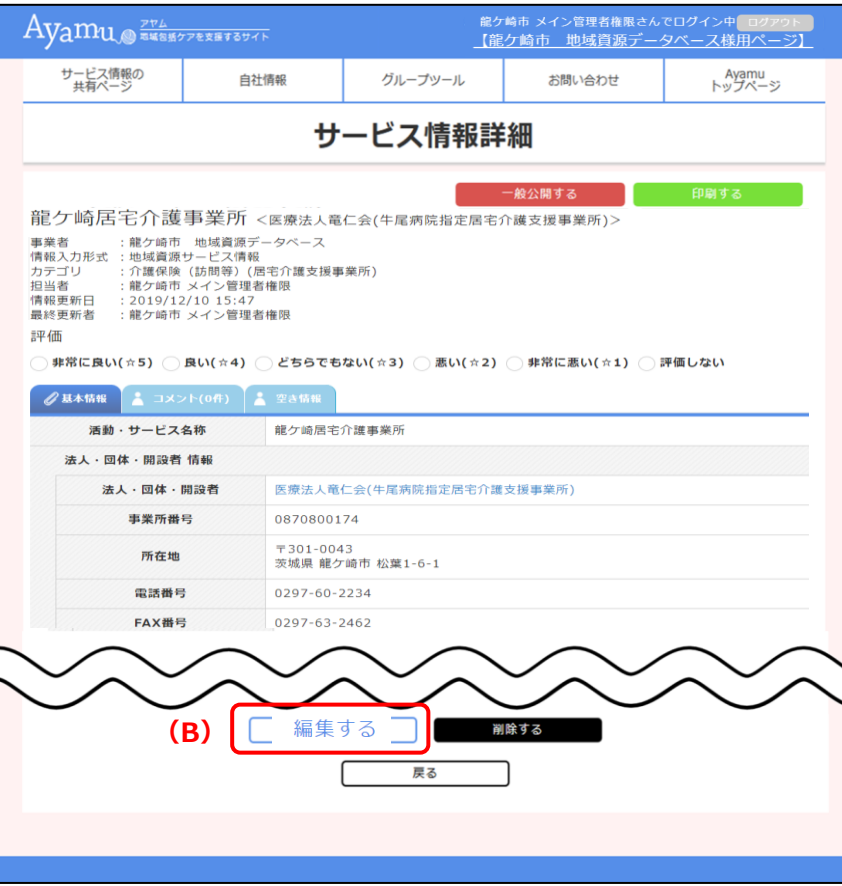

- ●「サービス情報詳細」ページが表示さ れます。
- **❸ (B)「編集する」をクリックしてください。**

**他施設や他団体の情報では「編集す る」ボタンは表示されませんのでご注意く ださい。**

#### (前ページから)

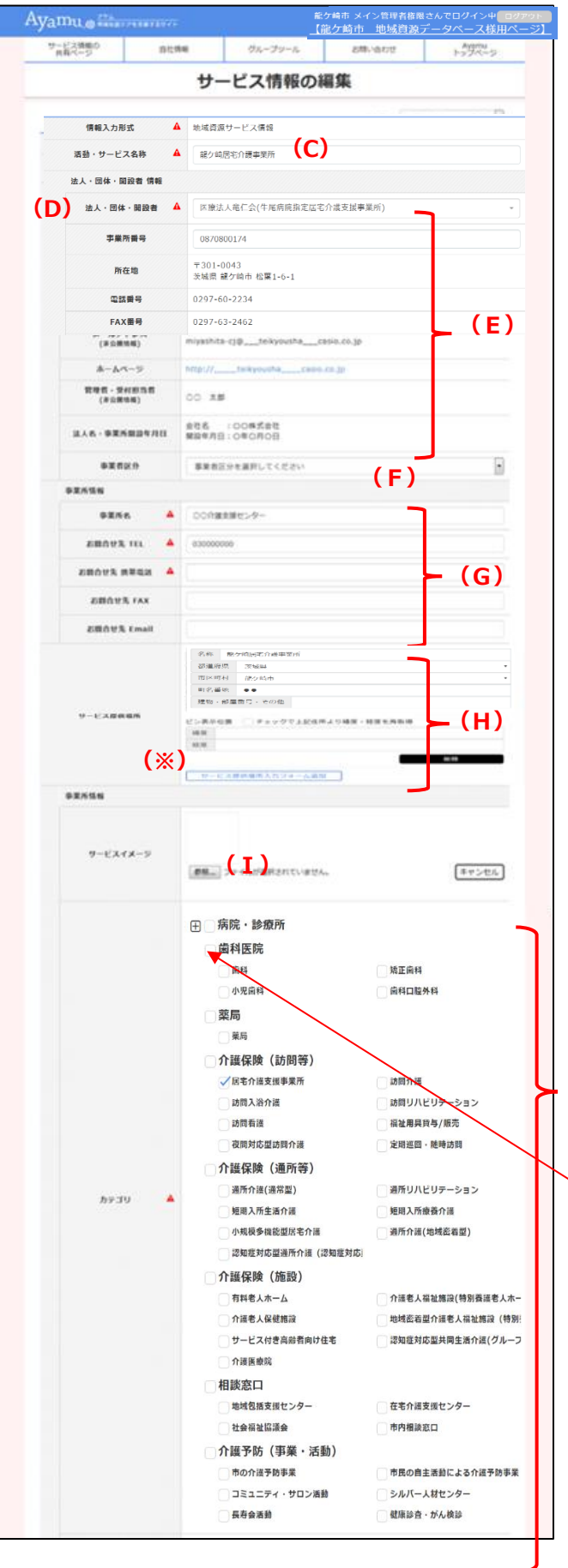

- ❹ 「サービス情報の編集」ページが表示されま す。
- **(C)** 名称(医療機関名・施設名など)が表示 されます。
- **(D)** 法人等の情報となります。
- **(E)** 法人等の情報が表示されます。
- **(F)** Ayamu 固有の区分です。
- **(G)** お問い合わせ先の情報になります。
- **(H)** 所在地の情報になります。

 ※「ピン位置表示」:google で調べた緯 度・軽度情報を入力することで地図に表示する ピン位置の微調整ができます。 「チェックで上記住所より緯度・経度を再取得」 チェック欄にチェックを入れると入力した住所の緯 度・軽度に戻ります。

**(I)** 「参照」ボタンより画像添付が可能です。 詳細はサポートセンターにお問い合わせくださ い。

(jpeg, jpg, pjpeg, png, gif, x-png)

**(J)** 該当するカテゴリにチェックが入っています。 (複数選択されている場合もあります) +ボタンはクリックすると詳細なカテゴリが

確認できます

 $-9 -$ 

**(J)**

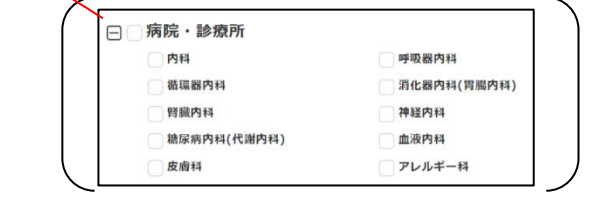

(次ページへ)

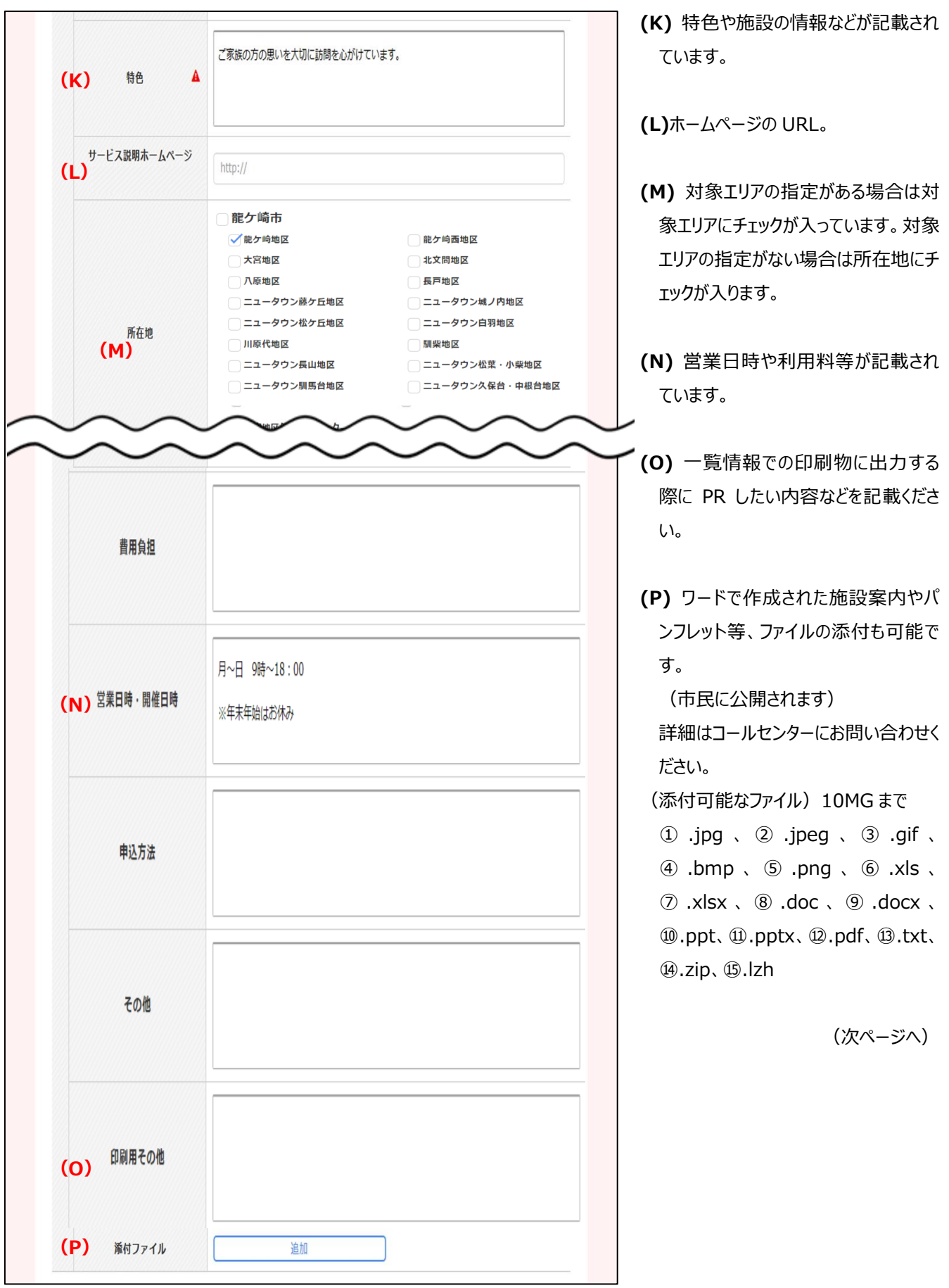

(前ページから)

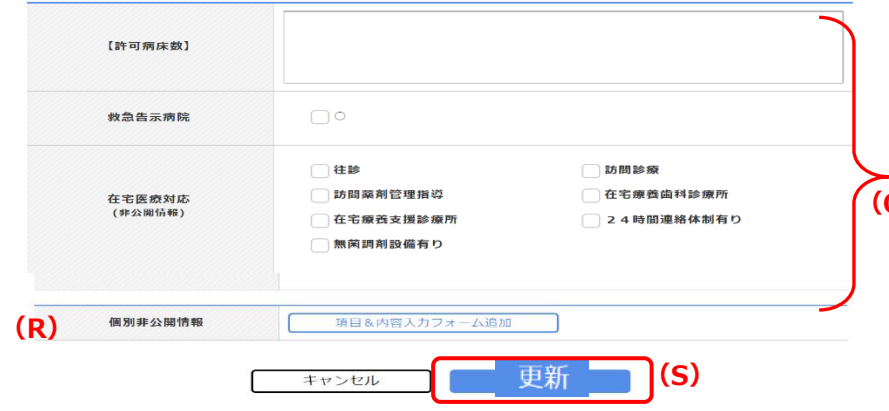

**(Q)** 龍ケ崎市の独自の情報項目が表 示されています。 ※必要に応じて入力ください。

**(R)** 「個別非公開」と記載のあるもの **(Q)** は、関係者へも共有はされません。

> **(S)** 更新ボタンを押してください。 (誤って操作してしまった場合はキャンセ ルを押してください。)

#### <span id="page-13-0"></span>**8 自分の提供者(法人)の情報を編集する**

https://chiiki-kaigo.casio.jp/business (事業者管理ページの画面)

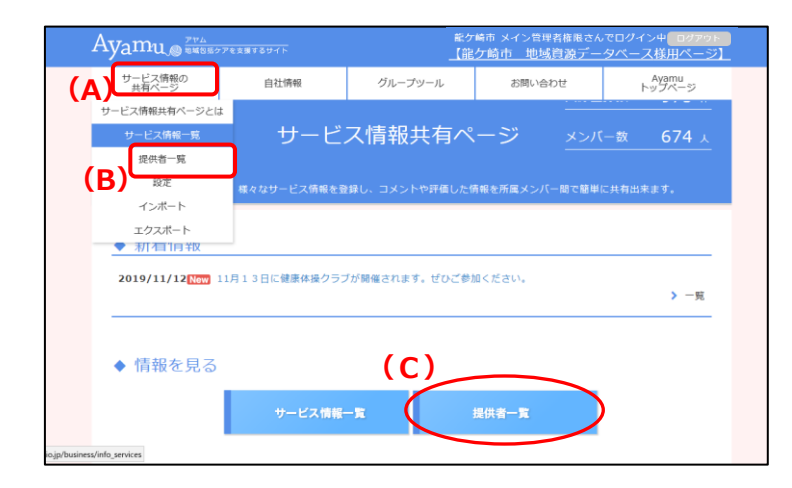

- ➊ **(A)**「サービス情報の共有ページ」メニ ューの**(B)**「提供者一覧」をクリックしてく ださい。
- または、**(C)**「提供者一覧」をクリックしてく ださい。

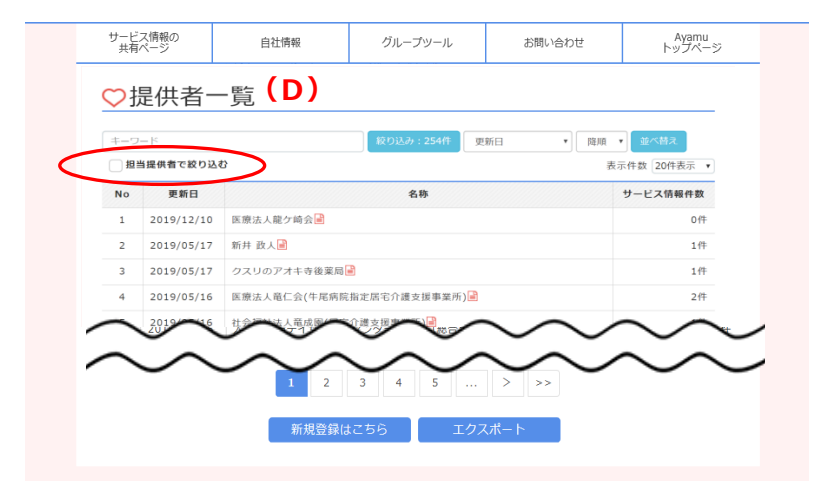

❷ **(D)**「提供者一覧」ページが表示されま す。

左上部の「担当提供者で絞り込む」をクリッ クしてください。自分の提供者情報が表示 されたら名称をクリックすることで、詳細画面 に移ります。

**❸(E)「編集」をクリックすると編集画面に移** ります。

#### 提供者詳細

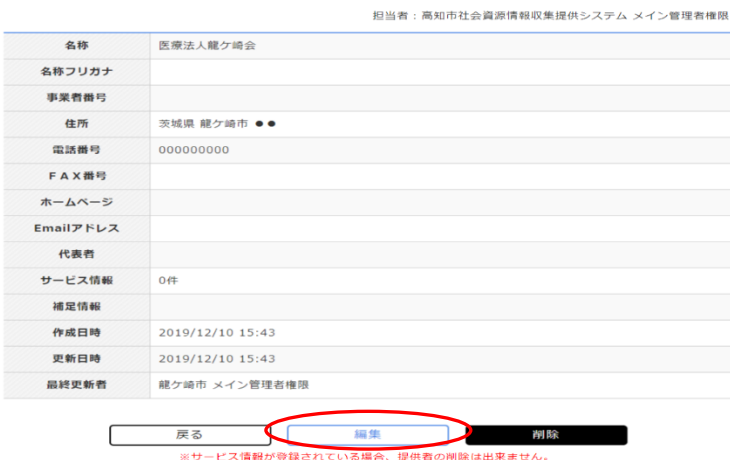

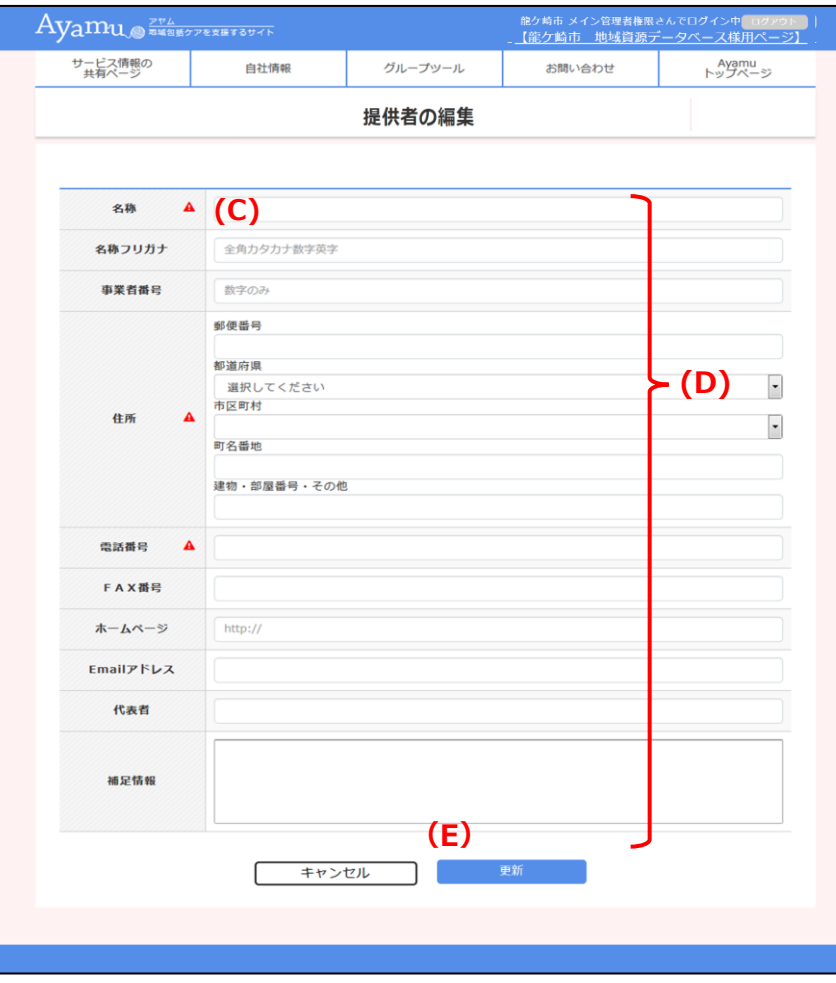

❹【入力時の留意事項】

 は、Ayamu での必須項目です。使用 しない項目の場合は、意味を持たない内容で 入力してください。

**(C)** 提供者名称を入力してください。

**(D)** 提供者の情報を入力してください。

❹ **(E)**「更新」をクリックしてくださ

い。

#### <span id="page-15-0"></span>**9 活動・サービスの情報を削除する**

https://chiiki-kaigo.casio.jp/business/info\_services (サービス情報の共有ページ – サービス情報一覧)

-<br>龍ケ崎市 メイン管理者権限さんでログ<br>【龍ケ崎市 - 地域賞源データベー Ayamu RESERV PERSTSUTE ン中<mark>(ログアウト)</mark><br>ス様用ページ】 サービス情報の<br>##有ページ 自社情報 グループツール お問い合わせ Ayamu<br>トップページ ○サービス情報一覧 Q 現在の検索条件 事業者 龍ケ崎市 地域資源データベース 担当者 選択なし 表示方法 リスト マップ 表示件数 20件表示 → 771件 国担当サービスで絞り込む **(A)**  $No.1$ 更新日2019.02.23 活動・サービス名称 デスト) カシオサロン国 カテゴリ お問合せ先 TEL 000-000-0000 サービス提供場所 評価  $No.2$ 更新日2019.04.22

龍ケ崎市 メイン管理者権限さんでログイン中■ロクアウト<br>【龍ケ崎市 出域資源データベース様用ページ】 Ayamu RESERV 75 AVAIT サービス情報の<br>##有ページ 自社情報 グループツール お問い合わせ Ayamu サービス情報詳細 ○○介護センター (訪問介護) <○○介護事業所> ▽ (ブノロ酸 ピンプラー / 【AリIロリ】1882<br>事業者、1:栃木市地域資源管理システム<br>市場入力形式 :介護保険(訪問等)(訪問介護)<br>カテゴリ :・活木市役所 地域包括ケア推進課<br>担当者 : 板木市役所 地域包括ケア推進課<br>情報更新日 : 2019/03/06 20:36 評価 ○ 非常に良い(☆5) ○ 良い(☆4) ○ どちらでもない(☆3) ○ 悪い(☆2) ○ 非常に悪い(☆1) ○ 評価しない ● 基本情報 | ▲ 空さ情報 活動・サービス名称 テストデータ1 間合せ先 名称<br>(非公開情報) テスト1 事業者番号<br>(非公開情報) **(B)** 編集する 戻る

**❶ (A)「サービス名称」をクリックしてください。** 

❷ 「サービス情報詳細」ページが表示されます。

**❸ (B)「削除する」ボタンをクリックしてください。** 

● 確認ダイアログの「実行」をクリックしてください。

【注意】当該活動・サービスにかかるコメントも同 時に削除されます。また、一度削除したデータは、 復活させることができません。十分に注意してくだ さい。

**他施設や他団体の情報は削除できませんので、 ご注意ください。**

#### <span id="page-16-0"></span>**10 Ayamu で印刷できる帳票**

#### **(1) リスト形式で印刷する**

https://chiiki-kaigo.casio.jp/business/info\_services (サービス情報の共有ページ - サービス情報一覧) 【画面】 【印刷の様式】

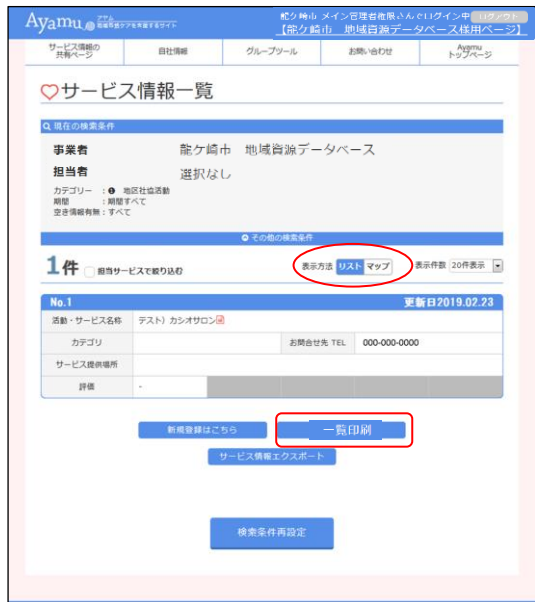

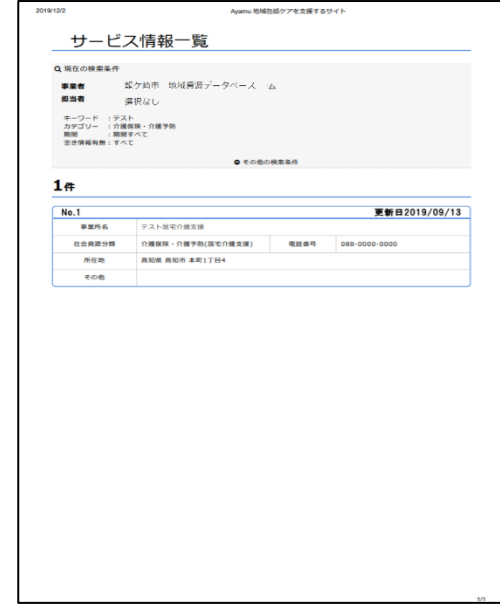

### **(2) マップ形式で印刷する**

https://chiiki-kaigo.casio.jp/business/info\_services (サービス情報の共有ページ - サービス情報一覧) 【画面】 【印刷の様式】

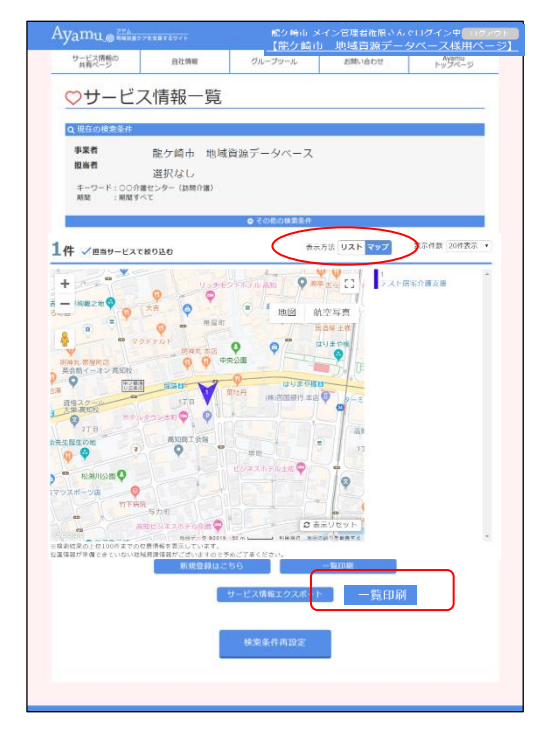

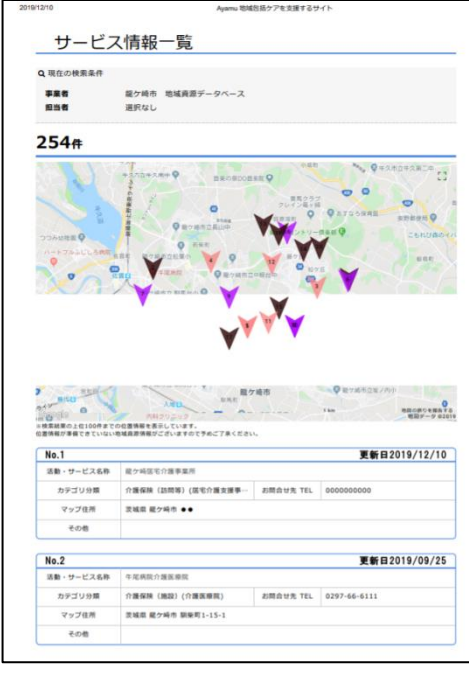

#### **(3) 選択した地域資源を印刷する**

#### [https://chiiki-kaigo.casio.jp/business/info\\_services/00000](https://chiiki-kaigo.casio.jp/business/info_services/00000)

(サービス情報一覧 - 活動・サービスを選択)

#### Ayamu SHEMSPERTSUFF - 館ケ崎市 メイン管理者権限<br>|【龍ケ崎市||地域資源5 'イン中<mark>ーログア'</mark><br>- ス様用ペー サービス情報の 自社情報 グループツール Ayamu<br>トップページ お問い合わせ サービス情報詳細 印刷する 龍ケ崎居宅介護事業所 <医療法人竜仁会(牛尾病院指定居宅) 日で「明月41年)」「政事」第2月7日(医療法人電仁会(1987年) - 建ケ給市・地域資源サービス情報<br>事業者<br>新省入力形式 : 地域資源サービス情報<br>2013年 - 12018/1221011537 - 12372<br>#三百 - 12019/12/10115347<br>[編録要新者 : 龍ケ明市 メイン戦場著標版<br>|経受要新者 : 龍ケ明市 メイン戦場著標版 Ⅲ<br>非常に良い(☆5) ◯ 良い(☆4) ◯ どちらでもない(☆3) ◯ 悪い(☆2) ◯ 非常に悪い(☆1) ◯ 評価しない  $> F(00)$   $\left[\frac{1}{2}$  2 **龍ケ崎居宅介護事業所** <br>法人・団体・問題者 情報 法人 · 回体 · 開設者 事業所得与 0870800174 -<br>- 1991-0043<br>- 英線県 龍ケ崎市 松葉1-6-1 所在地 電話番号 0297-60-2234 FAXING  $0207 - 63 - 246$

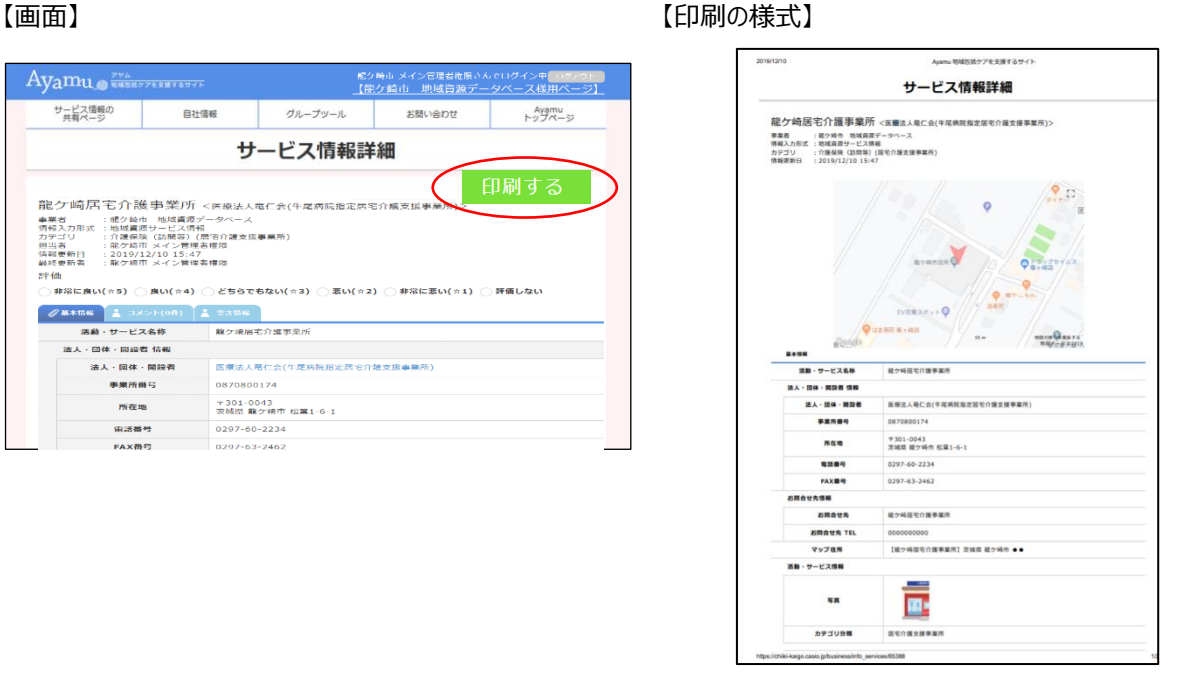

#### **(4) 印刷時の留意事項**

・本システムから印刷したものは、特段の理由のない限り、外部に配布しないでください。

- ・印刷時にプリンタを指定することができます。PDF 作成ソフトがインストールしてあれば、PDF ファイルとして保存するこ ともできます。
- ・印刷の様式(印刷できる項目)は固定されており、印刷したい項目を選択して印刷することはできません。

(※一般市民へ非公開の部分に関しては印刷されません。)